# **Att tänka på inför kursen i Zoom**

För att kursen ska fungera smidigt är det några saker som är bra att tänka på:

- 1. Se till att du har bra och stabil **internetuppkoppling**
- 2. Sitt på en plats där du får vara **ostörd och där belysningen är bra**. Undvik att sitta med ett fönster bakom dig. Ljuset från fönstret gör det svårare att se dig.
- 3. **Använd ett headset**, det kommer att göra att du både hör och hörs bättre
- 4. Ha din **bild på** under kursen, det underlättar kommunikationen med kursledaren och övriga deltagare
- 5. Ha din mikrofon avstängd när du inte pratar och slå bara på den när du vill säga något. *Tips*: Håll ner mellanslagstangenten när du vill säga något kort. Den fungerar som en mikrofon. När du släpper den är mikrofonen avstängd igen.
- 6. Kontrollera din **dators ljudinställningar** i god tid före kursen (se sida 3)

# **Att ansluta till Zoom**

Det finns två sätt att ansluta till Zoom; antingen genom att ladda ner programmet Zoom på datorn och delta genom programvaran, eller genom att delta via en webbläsare. Båda alternativen fungerar, men **vi rekommenderar att ladda ner programmet på datorn (det kostar inget), eftersom det ger maximal funktionalitet**.

### **Att ansluta om du laddat ner Zoom**

Efter att du har installerat Zoom på din dator klickar du på länken du fått i kallelsen. Du bör då anslutas automatiskt. Vid behov anger du Meeting ID enligt uppgifterna i kallelsen. Du kommer att få en fråga om vilket ljud du vill använda. Välj då "**Join Audio by Computer**".

### **Att ansluta om du inte laddat ner Zoom**

Det går även att delta i Zoom utan att ha programmet på datorn. Du deltar då via webbläsaren. **Tips: Chrome brukar fungera bra med Zoom**. Du börjar med att klicka på länken i kallelsen du fått. Du kommer då till en sida som ser ut enligt nedan.

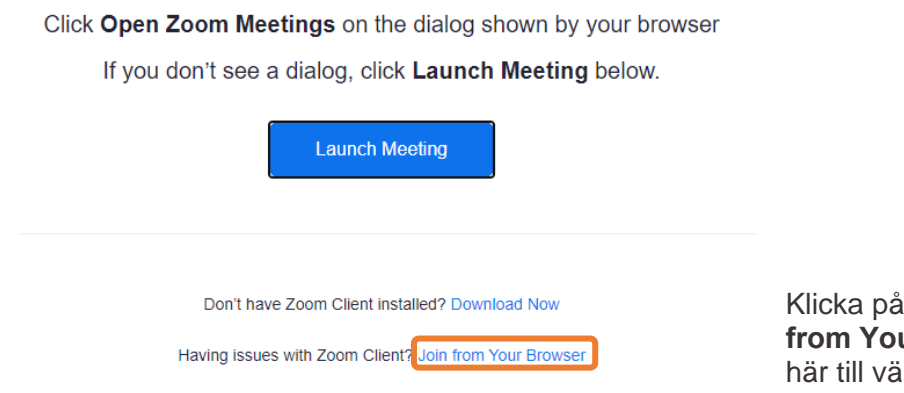

Klicka på den lilla texten: **"Join from Your Browser"**, se inringat här till vänster.

Du kommer nu till nästa bild, där du **anger ditt för- och efternamn** (det är viktigt att du anger båda namnen) och klickar i att du inte är en robot. Klicka sedan på "Join".

Innan du kommer in i kursen får du en fråga om vilket ljud du vill använda. Välj "**Join Audio by Computer**".

# **Efter anslutningen till Zoom**

Du kommer nu till ett sk "väntrum" som ser ut som bilden.

Nu ser vi på Hjärtum Utbildning att du vill ansluta till kursen och **vi bockar av ditt namn mot deltagarlistan och därefter släpps du in i klassrummet**. Det kan ta någon minut, beroende på hur många som väntar i väntrummet.

Nu kan du se det digitala klassrummet. Beroende på tidpunkten kan ljudet från klassrummet vara avstängt. Det sätts på strax före kursen börjar genom att utbildningsledaren aktiverar sin mikrofon.

## **Så styr du ljud och bild**

När du använder Zoom finns ett antal ikoner som du använder. De visas så snart du rör muspekaren över skärmen. Du reglerar ljud och bild genom att klicka på ikonerna nedan. När du kommer in i klassrummet är din kamera och ditt ljud avstängt och ikonerna har ett rött streck över sig.

**Start Video Ha ljudet avstängt från början och kommunicera vid behov via chatten till att börja med**

(se nedan under "Så chattar du"). Under uppstarten kommer kursledaren att be dig sätta på ljud och bild. Klicka då på *Unmute* resp. *Start video*.

Under kursens gång har du ljudet avstängt och sätter på det när du vill säga något. **Kom ihåg att mikrofonen på en dator ger en begränsad ljudöverföring och att du får mycket bättre ljud om du använder ett headset**.

### **Så chattar du**

Unmute

Så snart du rör muspekaren visas verktygsraden nedan. Här är funktionen "Chat" viktigast och du använder den för att kunna skriva meddelanden.

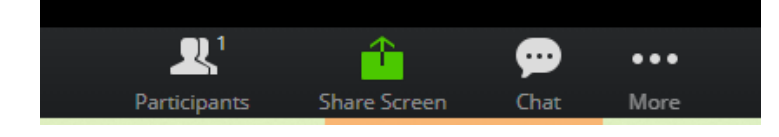

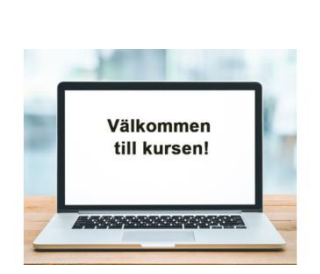

Join a Meeting

**Your Name** 

Your Name

I'm not a robot

**Tips! För att snabbt säga något kan du hålla ner mellanslagstangenten. Den fungerar som en mikrofon. När du släpper den är du mjutad igen.**

## **Kontroll och lösningar av problem med ljudet**

Ibland stöter du på problem med ditt ljud. Antingen kan du inte höra kursledaren eller så kan denne inte höra dig. Volymen kan vara för hög eller för låg eller du kan uppleva rundgång.

## **Kontrollera ljudinställningarna i din dator**

Ett sätt att hitta ljudinställningarna på datorn är att klicka på ikonen för Sök (ofta ett förstoringsglas) och skriva "ljud". När du kommit in i ljudinställningarna hittar du information om "Utdata" och "Indata".

#### *Utdata*

Under "**Utdata**" hittar du de alternativ du har att välja på för att kunna lyssna. Om du har ett headset inkopplat ska du se till att namnet på headsetet är markerat. Om du inte har ett headset inkopplat och ska använda datorns högtalare ska denna vara markerad. Du kan även justera volymen för headsetet/datorn här. Leta efter rubriken "Volym" och ställ in så högt du vill ha.

#### *Indata*

Under "**Indata**" hittar du alternativen för att kursledaren ska kunna höra när du pratar. Om du har ett headset inkopplat ska du se till att namnet på headsetet är markerat. Om du inte har ett headset inkopplat och ska använda datorns mikrofon ska denna vara markerad.

#### **Om du inte kan höra kursledaren**

Detta problem brukar bero på felaktiga inställningar för din dators utdata. Kontrollera och justera dessa (se "**Utdata**" ovan).

#### **Om kursledaren inte kan höra dig**

Detta problem brukar bero på felaktiga inställningar för din dators indata. Kontrollera och justera dessa (se "**Indata**" ovan).

### **Om du får rundgång i ljudet**

Rundgång innebär enkelt uttryckt att ljudet från en högtalare går tillbaka in i en mikrofon. Rundgång uppstår lättare när du använder datorns högtalare och mikrofon. Det enklaste sättet att undvika rundgång är därför att använda ett headset. Rundgång kan även uppstå om du är uppkopplad mot samma kurs genom flera enheter samtidigt, t ex en mobil, surfplatta eller en annan dator. Undvik därför detta.

### **Kontrollera ljudinställningarna i Zoom**

När du kopplar upp dig mot utbildningen ska du välja "**Join Audio by Computer**". Då brukar ljudinställningarna stämma överens med de val du gjort för ljudet i din dator.

Om du vill justera eller bara kontrollera ljudet i Zoom kan du klicka på pilen till höger om ikonen för ljud (se nedan). Under "Select a microphone" kan du se vilka mikrofoner du har tillgängliga och vilken som är förvald. Under "Select a speaker" ser du samma sak gällande högtalaren. Justera om du behöver eller behåll det som är förvalt.

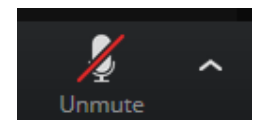